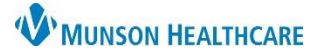

# **Order Profile Component Overview** for Providers and Clinical Staff

Cerner PowerChart Ambulatory **EDUCATION**

### **Workflow Order Profile Component**

The Order Profile Component within the Ambulatory Workflow allows providers and care team members to view, Cancel/DC, or Cancel and Reorder patient orders on the current encounter.

To use the Order Profile component:

- 1. In a patient's chart, navigate to the Ambulatory Workflow in the Provider View or Nurse View.
- 2. Select the Order Profile Component.
- 3. In this component, all orders can be viewed and grouped by filters in the **View** list and the **Group by** list, or by checking the Show only pending box. By default, the Order Profile component is sorted by All Active Orders and Clinical Category. To change the grouping of orders, click the down arrow button on the View or Group By list.

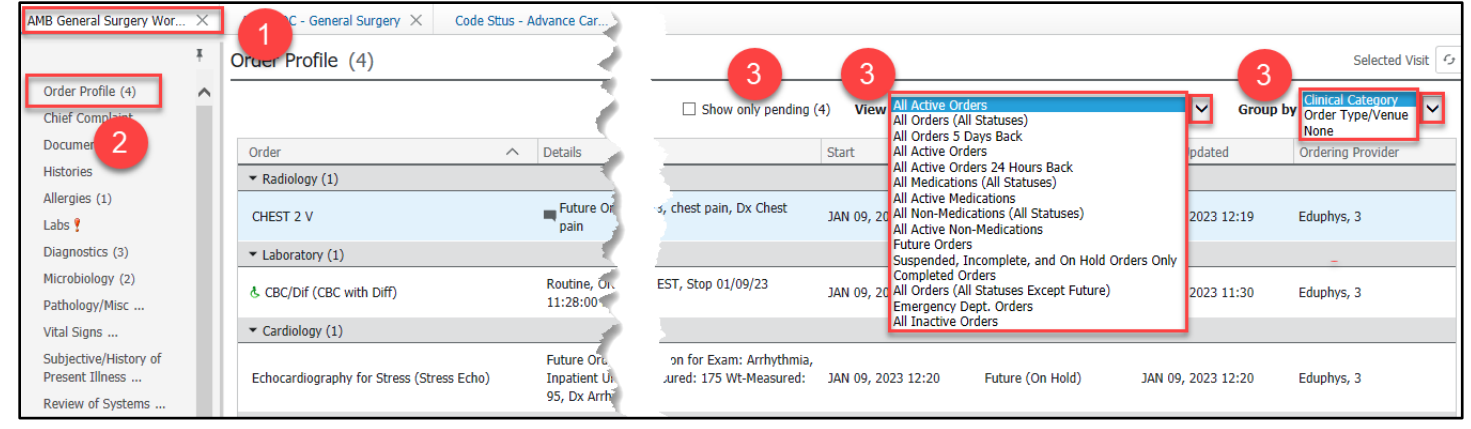

## **Displaying the PowerOrders Window**

To view the details of an order:

- 1. Click on the order. Details are displayed.
- 2. Click Order Information to display additional information regarding the order.
- 3. Use the various tabs to display other specified information.

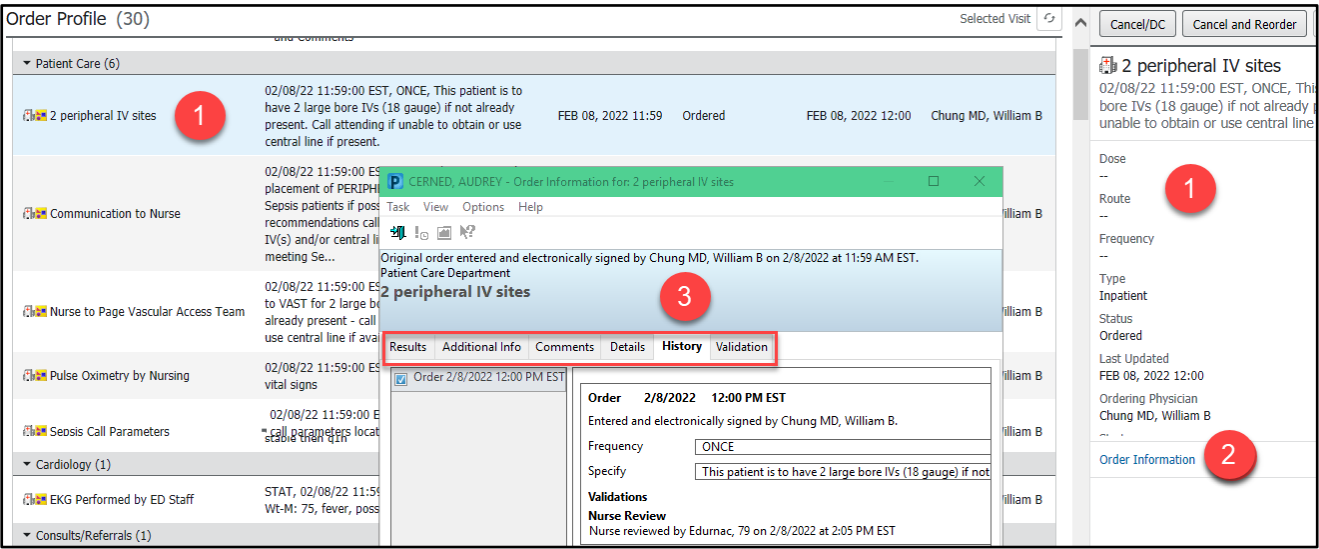

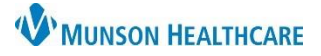

## **Order Profile Component Overview** for Providers and Clinical Staff

Cerner PowerChart Ambulatory **EDUCATION**

### **Cancelling an Outstanding Order**

- 1. Within the Order Profile Component, select the order to cancel. The system highlights the row in blue.
- 2. Click Cancel/DC. The system applies strike-through text to the orderable row selected, and it adds the order to the Orders for Signature.

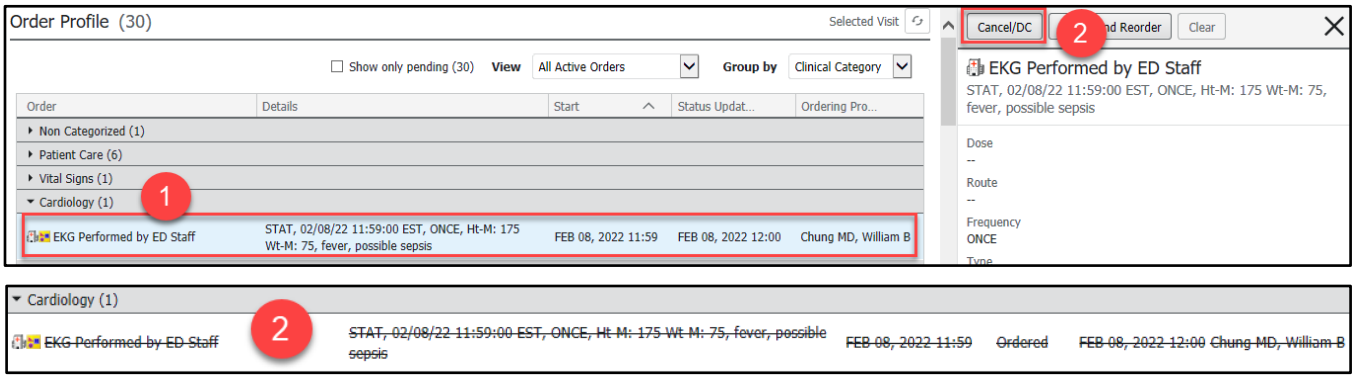

3. Click Orders for Signature in the Provider View or Nurse View toolbar.

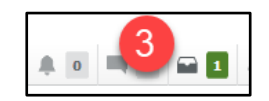

- 4. Click Sign to sign the Cancel/DC order request.
- 5. Select Remove to remove the Cancel/DC order if entered in error. The system removes the order from the Orders for Signature area and removes the strike-though on the order text in the Order Profile Component.

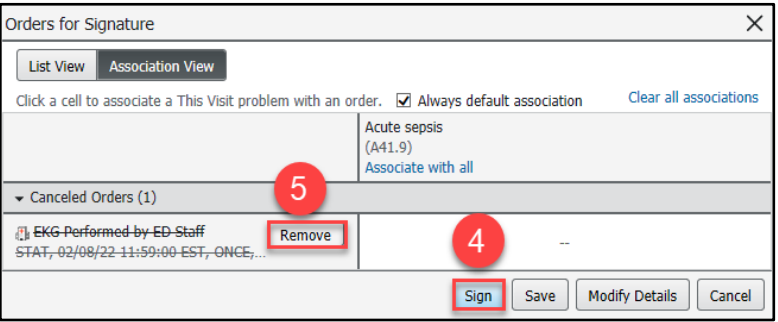